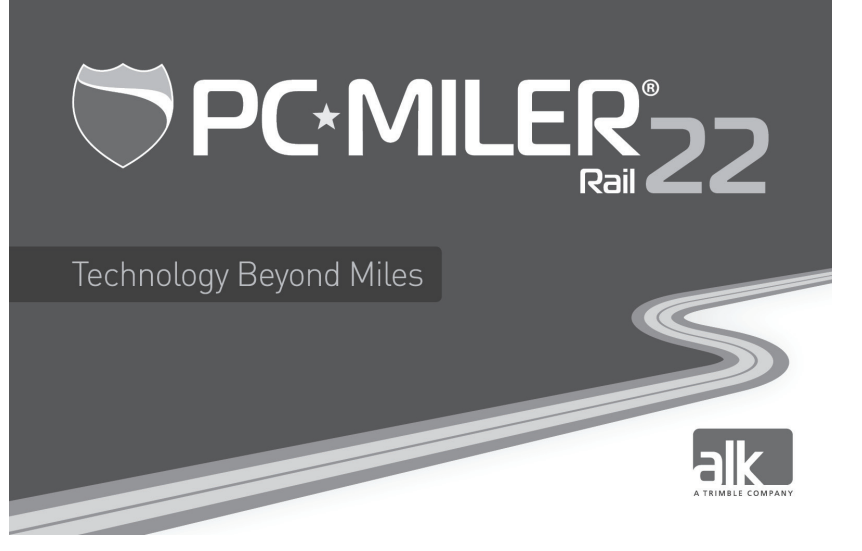

# Getting Started Guide

# TABLE OF CONTENTS

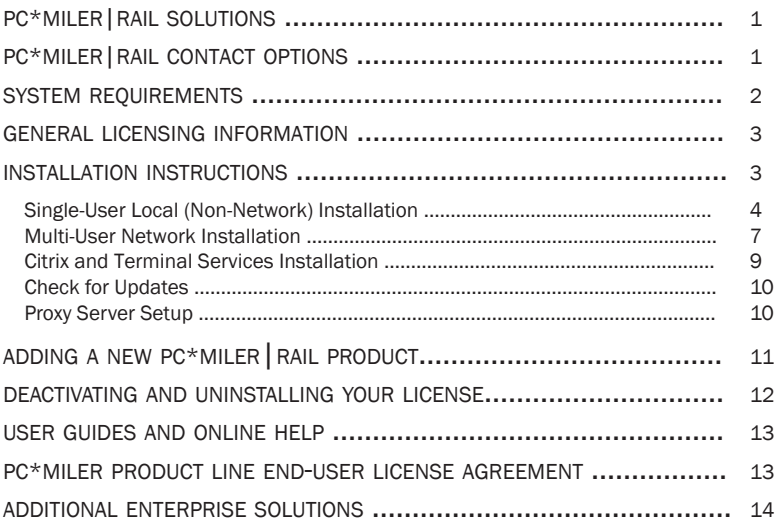

# PC\*MILER|RAIL SOLUTIONS

**PC\*MILER | Rail** is point-to-point rail routing, mileage and mapping software for the North American rail network. Through ALK's close working relationships with all major railroads in the U.S., Canada and Mexico, PC\*MILER|Rail features the most accurate digital representation of the North American rail network. Utilize its tools for rail routing, rate determination and negotiation, fuel surcharge calculations, equipment management, rail car mileage auditing, ad valorem tax reporting, or carrier selection. Determine actual operating or short-line (tariff) routes and mileage using city/state abbreviations or commonly used geographic codes.

**PC\*MILERI Rail-BatchPro** allows users to automatically summarize empty, loaded, and total rail mileage by equipment ID, railroad, or state and province for a large number of rail movements. Users can process large volumes of origin/destination locations using a variety of geographic codes (identifiers) including city/state names, SPLC, FSAC's, ERPC's (3-3-3's) and R260 junction codes.

PC\*MILER|Rail-Connect seamlessly interfaces PC\*MILER|Rail routes, mileage and reports with transportation management software systems and third-party software. Within other software applications, users can calculate PC\*MILER | Rail mileage for an origin/destination pair of locations with intermediate stop-off points, display maps, run state-by-state mileage breakdowns and generate detailed station reports. It also allows access to mileage and mapping information from within Microsoft® Excel®.

**PC\*MILERI Rail-TCP/IP** interface opens cross-platform communications in a threadsafe manner, giving flexibility to transmit the output of PC\*MILER | Rail-Connect to multiple networks within an organization.

PC\*MILER|Rail Stations Geocode Files include a complete list of all PC\*MILER|Rail freight stations by serving carrier and contains Station Name/ST, SPLC, FSAC, 3-3-3, and R260 code information. There are two versions of this file: one with latitude/longitude information included and another without.

# PC\*MILER|RAIL CONTACT OPTIONS

**Phone:** 800.377.6453 x 1 or **Phone:** 1.800.377.6453 x 2 or 609.683.0220 x 1 (non-U.S.) 609.683.0220 x 2 **Fax:** 609.252.8108 **Fax:** 609.252.8108

PC\*MILER SALES TECHNICAL SUPPORT

Hours: 9:00am - 5:00pm EST, Mon-Fri Hours: 8:00am - 5:00pm EST, Mon-Fri Email: sales@alk.com Email: pcmsupport@alk.com or from within Website: www.pcmiler.com PC\*MILER|Rail select the Help tab > *Email* Address: ALK Technologies, Inc *Technical Support* and follow the instructions. 457 North Harrison Street Please include your Product Key Code and Princeton, NJ 08540 USA version number in all correspondence. Web Site: www.pcmiler.com

# SYSTEM REQUIREMENTS

ENVIRONMENT • Stand-alone PC with a 1.5-2 GHz processor or networked personal computers (LANs and Server/Thin Client Networks)

- **PLATFORMS** Windows<sup>®</sup> 7, 8 and  $10<sup>*</sup>$  running in 32-bit compatibility mode as well as support for 64-bit native applications — see *Important Notes* on pages 3-4 (\* includes important note for Windows 10 users). NOTE: Windows 95, 98, 2000, Vista and XP will not be supported. We strongly recommend that you upgrade your operating system.
	- Citrix Metaframe and Windows Terminal Services
	- TCP/IP functionality for use with other platforms

#### REQUIREMENTS • 700 MB hard disk space

- 
- 512 MB of RAM minimum, 1 GB RAM recommended for standard desktop users. For Citrix and Terminal Server, 200 MB RAM for each user running PC\*MILER | Rail-Connect.

#### PC\*MILER|Rail Connect:

- Additional 10 MB hard disk space
- Microsoft Excel (for PC\*MILER | Rail-Spreadsheets)
- A development system for the interface (Interface definitions for Borland C++ 4.0 and Visual Basic 3.0 are currently supported, although many other systems can also utilize the DLL.)

These additional components will also be installed:

- Microsoft Visual C++ 2005 Redistributable Package (x86) Disk space 6 MB
- WindowsInstaller-KB884016-v2-x86.exe (x86) Disk space 2 MB
- .NET dotnetfx.exe (x86) Disk space 280 MB

#### PC\*MILER|Rail BatchPro

• Additional 5 MB hard disk space

#### PC\*MILER|Rail TCP/IP

- Additional 5 MB hard disk space
- PC with 1.5-2 GHz processor with TCP/IP capability
- UNIX or other host with TCP/IP capability
- Physical connection (cable)
- Client software on the UNIX or other host (sample PERL application provided)

- OTHER Minimum Screen Resolution 800x600
- REQUIREMENTS Color Quality Settings Supported: 16-bit and 32-bit
	- Internet Connection for License Activation
	- Email Address for License Activation

- WINDOWS The following requirements are the minimum level of maintenance UPDATE needed to run PC\*MILER|Rail:
- REQUIREMENTS Windows XP Service Pack 2
	- Windows Server 2003 Service Pack 1

# GENERAL LICENSING INFORMATION

#### Single-User License

A single-user license can be installed to only **one** PC/workstation locally.

#### Additional Copy License

You can install PC\*MILER | Rail locally onto additional PC's by purchasing additional copy licenses. If you purchase 5 copy licenses, you can install PC\*MILER|Rail locally onto five additional PC's or workstations. If you're installing onto a desktop PC and a laptop, two licenses are needed.

#### Multi-User License

A multi-user license can be installed to a server environment, on the computer that will be sharing the licenses to other computers. It allows "x" number of concurrent workstation connections to PC\*MILER | Rail at a time.

#### Enterprise License

An Enterprise License allows you to install PC\*MILER|Rail on any combination of end-user PCs or workstations without limitations. It's a cost effective installation and licensing solution for larger companies with several users. It does not require license activation, but requires one to sign an enterprise supplemental license agreement directly with ALK.

# INSTALLATION INSTRUCTIONS

#### INSTALLATION TYPES

#### Non-Network (Local) Installations

A non-network installation allows you to install PC\*MILER|Rail to a PC or workstation locally, not onto a server environment to be shared with other computers.

#### Network Installations

A networked installation allows you to install PC\*MILER|Rail on network file servers where each end-user can save their own option settings or can share option settings that are stored on the server.

#### Citrix/Terminal Services Installations

PC\*MILER|Rail can be installed onto a Citrix Server or Terminal Services environment, if you have purchased a license to do so. Each end-user must have a license to gain access.

#### Trial Installation

A trial installation is a 15-day license to access PC\*MILER|Rail features and data.

### IMPORTANT NOTES

#### PC\*MILER|Rail Interfaces

For those who are interfacing any PC\*MILER | Rail component to a third-party system, please contact the vendor directly to make sure that the interface to this new version of PC\*MILER|Rail is updated and complete before you install.

#### Windows 10 Users

Because of an unresolved issue with folder permissions in Windows 10, if you are installing from a network, you'll need to copy the downloaded PC\*MILER|Rail installation folder (PCRWIN22) to the desktop or C drive and then run the setup.exe from there in order to properly install some of the necessary files.

### Microsoft Windows Users (Version 7, 8 and 10)

Your license must be installed and activated using an Administrator Account. Once installed, you do not have to "Run as an Administrator" provided you install to the recommended default directory or to another directory that doesn't require users to "Run as an Administrator". See NOTE in Step 1 below.

#### Data Execution Prevention (DEP) Setting

On some versions of Windows, DEP might close PC\*MILER | Rail without any type of error message. If that happens, do the following: open the Windows Start menu and go to Settings > Control Panel > System and Security > System > Advanced System Settings > Advanced tab > Performance Setting > Data Execution Prevention tab. Select "Turn on DEP for essential Windows programs and services only".

#### COM DLL's on a 64-Bit Computer

If you install PC\*MILER|Rail-Connect Version 22 on a 64-bit computer, you are given the option of using either the 32-bit versions or the 64-bit versions of the COM dll's. To switch between the versions, you can run "Modify" in the setup to make the decision again or run "UseCom32.bat" to switch to 32-bits or "UseCom64.bat" to switch to 64-bits. These .bat files are found in your PCRWIN22/Connect/com folder.

#### SINGLE USER (Non-Network) INSTALLATIONS

NOTE: Have your Product Key Code on hand before beginning the installation process. It will be emailed to you from alkservices@alk.com in an email titled, "PC\*MILER|Rail 22 Software Order…" *(Enterprise License customers excluded).* If "Single" does not appear in this emai, please contact PC\*MILER Sales to purchase the correct license.

NOTE: f you need to uninstall a previous version of PC\*MILER Rail on the computer that you are now installing to, you must do it **before** installing PC\*MILER | Rail 22. If you do not need to uninstall, it is possible to have both versions of the desktop program installed on the same system. Please note that PC\*MILER|Rail-Connect will be updated to the new version.

Before installing, please double-check that the emailed Product Key Code(s) lists all purchased components. For example, the code shown below unlocks the following components: PC\*MILER|Rail, PC\*MILER|Rail-Connect, and PC\*MILER|Rail-BatchPro. Order #: SO-000000001 Product Order #: PC\*MILER | Rail 22 Date: 11/1/2015 10:33 AM Product Key Code: 3QYKJ-V2KJ7-KJ2F5-82KJ2-KJ2F2 == PC\*MILER|Rail 22 (Single), BatchPro, Connect

**1. To download the installation:** Click the provided link in the email that was sent to you from ALK Technologies and follow the instructions in the email.

If you are installing using a DVD: First start Windows, then place the PC\*MILER | Rail Install DVD into the CD/DVD drive and the installation will start automatically. If it does not start automatically, click on the Windows Start menu, select Run... then type: "d:\setup.exe" and click OK. (If the CD/DVD drive is not the D drive, substitute the letter that designates the CD/DVD drive.)

**IMPORTANT NOTE for Windows Users:** You will need to run the installation as an administrator. If you are not the designated administrator on your computer, you will receive a warning message. Cancel the installation (click Cancel and then Finish) and then follow these steps: 1) Open Windows Explorer and navigate to the installation folder on your CD/DVD drive (for example, D:\Rail\_22\_0); 2) Right-click on the setup.exe file in the installation folder and select "Run as administrator"; 3) If the install does not begin automatically, double-click on the setup.exe file to start the installation process again. Once the application is installed, you won't have to "Run as Administrator" to use it provided yo uinstall to the defaut directory or to another directory that does not require the user to be an administrator.

- 2. In the InstallShield Wizard Welcome screen, click Next to review the terms and conditions of the End-User License Agreement. To accept the terms of the license agreement, select I accept then click Next.
- 3. Enter a User Name and Company Name then click Next.
- 4. Enter your **Product Key Code**. This 25-character code will be emailed to you from alkservices@alk.com in an email titled "PC\*MILER|Rail 22 Software Order…" The code can be copied and pasted. If typing the Product Key Code, dashes are not required – dashes, spaces, or no spaces are all accepted. Click **Next** when finished.

NOTE: As a convenience to Enterprise License customers, your Product Key Code is hard-coded into the installation and is valid for each install.

- **5.** Select Features: In the list of features to be installed, clear the checks next to any component that you do not want to install or test. Click Next to continue.
- **6.** Choose Destination Location: ITo install Ito the defaut folder (recommended), do not make any changes and click **Next**.

To install to a location other than the default, click **Browse** to select another folder. Be sure to add "**PCRWIN22**" to the end of the new path. For example:  $C:\$ Apps\PCRWIN22. If you don't, PC\*MILER|Rail will install to the root of the specified directory. Click Next to continue.

7. Start Copying Files: To change any setting, select Back. If you are satisfied with the settings, click **Next** to continue.

If you have a previous version of PC\*MILER|Rail-Connect installed, an alert will appear on the screen with the following message: "The install found a previous version of Connect. These files will be renamed with a .bak extension." Click **OK** to continue.

- 8. Follow through with the rest of the installation. This may take some time depending on the speed of the computer you are installing to. Do not exit or reboot the computer during the installation. If any error messages appear, please contact Technical Support (see page 1).
- 9. When the installation is complete, you will be prompted to **view the Readme.txt** and to **activate your license.** If you need to use a Proxy Server to access the Internet, skip to *Activation Using a Proxy Server* on page 7. Otherwise, leave these boxes checked and click Finish to proceed. When the ReadMe opens, review the information, then close the window when finished.

**IMPORTANT:** ALK provides a 15-day temporary license prior to completing the activation process. If you make a second attempt to install on the same computer, you will lose this 15-day temporary license. In case of errors, please do not attempt a second install without assistance.

#### AUTOMATIC LICENSE ACTIVATION:

**10.** The PC\*MILER Product Activation window should be open. (If it is not open, select Start menu > All Programs > PCMILER Rail 22 > License Status to open the License Tool window, then click **Activate**.)

If you are an Enterprise License Customer: You can bypass the following license activation steps of the install because you are already activated and registered with ALK. To continue, close the Product Activation window then proceed to Step 15 to open PC\*MILERIRail 22 and start using the application.

If you are NOT an Enterprise License Customer: If the computer you are installing to has an Internet connection and you have a valid email address, the license activation can be processed automatically. Enter your **Email Address** then click **Activate. "Manual Activation**" should be left unchecked.

NOTE: Internet license activation is available 24 hours a day. If you don't have an active Internet connection or email address, please contact Technical Support during business hours for assistance.

- **11.** When the activation process is complete, you will receive a message in the Product Activation window saying, "License Activation Complete!". Close the window to continue. If the activation failed, skip to Step 16 below for manual activation.
- 12. To verify licensing, go to the Windows Start menu > All Programs > License Status. In the PC\*MILER License Tool window, verify that "Licensed" appears under **Status.** If "Licensed" is NOT in the Status field, skip to Step 16 below for manual activation.
- 13. If successful activation has been verified, close the License Tool window. An email titled "PC\*MILER|Rail 22 Activation Code for Product XXXXX…" from alkservices@alk.com will be sent to the email you entered in Step 10. You only need to keep this email for your records.
- 14. IMPORTANT LAST STEP: See *Check for Updates* on page 10.
- **15.** To start PC\*MILER | Rail once the installation is complete, click the PC\*MILER | Rail 22 icon on the desktop, or click the Windows Start menu > All Programs > PCMILER Rail 22 > PCMILER Rail 22.

### MANUAL LICENSE ACTIVATION:

- **16.** (You only need to follow these steps if the automatic license activation process could not be completed.) If the automatic activation (Steps 10-11 above) fails for any reason, try manually activating. In the Product Activation window, enter your **Email Address** then check "Manual Activation".
- 17. Next, click the provided URL for the ALK activation site.
- 18. You will be taken to the ALK Technical Support "Activate Product" web page, and your product key will automatically populate the **Product Key** fields. Click **Next** to continue.
- 19. In the next screen, enter your Email address and click Finish.
- 20. An email titled "PC\*MILER|Rail 22 Activation Code for Product XXXXX…" from alkservices@alk.com will immediately be sent to the email you entered.<br>6
- 21. Copy the activation code directly from the Activation web page or from the email sent to you, and paste it into the **Activation** Code field in the Product Activation window.
- 22. Click Activate in the Product Activation window to complete the activation.
- 23. You will see the message "License Activation Complete!". Close the Product Activation window.
- 24. To start PC\*MILER | Rail once the installation is complete, click the PC\*MILER | Rail 22 icon on the desktop, or click the Windows Start menu > All Programs > PCMILER Rail 22 > PCMILER Rail 22.

### ACTIVATION USING A PROXY SERVER

- **1.** When the installation is complete (Steps 1-9 above), uncheck the **Activate** check box and then click Finish.
- 2. Next, start PC\*MILER|Rail: either click the PC\*MILER|Rail 22 icon on the desktop, or click the Windows Start menu and then select All Programs > PCMILER Rail 22 > PCMILER Rail 22.
- 3. Select the Help tab > Windows group > *Proxy Setup*.
- 4. In the Proxy Setup dialog, check Use Proxy Server then enter a Host and Port.
- 5. If needed, check Proxy Authentication then enter a Username and Password.
- 6. Click OK to save your settings and close the dialog. PC\*MILER | Rail is now set up to use the indicated proxy server when connecting to the Internet.
- 7. Close PC\*MILER|Rail.
- 8. Go to the Windows Start menu > All Programs > PCMILER Rail 22 > License Status and click Activate in the PC\*MILER License Tool window.
- 9. Follow the steps in the Automatic License Activation section above.

#### MULTI-USER NETWORK INSTALLATIONS

NOTE: PC\*MILER | Rail 22 supports silent installations.

NOTE For Installing to a MAPPED DRIVE: For customers who install to a mapped drive (this is rare), do not enter the location by its mapped name. For example, if you mapped C:\Apps to F:\, just use C:\Apps as the install directory when InstallShield asks you for the location. The Windows program that  $PC^*$ MILER Rail 22 uses to automate folder sharing cannot share mapped drives by using their mapped name (i.e. F:\ in the example above).

NOTE: Have your Product Key Code on hand before beginning the installation process. It will be emailed to you from alkservices@alk.com in an email titled "PC\*MILER Software Order…" (Enterprise License customers excluded). "(X-User)" will be included in the above Product Key email, signifying that you have purchased a multi-user license. If this is not listed, please contact a PC\*MILER Sales to purchase the correct license.

Before installing, please double-check that the emailed Product Key Code(s) lists all purchased components. For example, the code shown below unlocks these components: PC\*MILER|Rail and PC\*MILER|Rail-Connect.

Order #: SO-000000001 Product Order #: PC\*MILER | Rail 22 Date: 11/1/2015 10:33 AM Product Key Code: 3QYKJ-V2KJ7-KJ2F5-82KJ2-KJ2F2 == PC\*MILER|Rail 22 (XX-User), Connect

To install on a network, follow these steps:

- **1.** Begin by installing PC\*MILER | Rail to the server: follow steps 1-9 for a *Single User (Non-Network) Installation* beginning on page 4.
- **2.** When the installation is done, you will see a message that says a shared folder has been created for the workstations on your network. The message will include the name of the folder to install from on each workstation. Click OK.
- 3. You will be prompted to view the ReadMe.txt and to activate your license. If you need to use a Proxy Server to access the Internet, see *Activation Using a Proxy Server* above. Otherwise, leave these boxes checked and click **Finish** to continue. Review the ReadMe and then close the window.

**IMPORTANT:** ALK provides a 15-day temporary license prior to completing the activation process. If you make a second attempt to install on the same computer, you will lose this 15-day temporary license. In case of errors, please do not attempt a second install without assistance.

4. After you click **Finish**, the PC\*MILER Product Activation window will open.

If you are an Enterprise License Customer: You can bypass the following license activation steps of the install because you are already activated and registered with ALK. To continue, close the Product Activation window. PC\*MILER|Rail is installed on the server and can be opened by double-clicking the PC\*MILER | Rail icon on the desktop, or click the Windows Start menu > All Programs > PCMILER Rail 22 > PCMILER Rail 22.

If you are NOT an Enterprise License Customer: If the computer you are installing to has an Internet connection and you have a valid email address, the license activation can be processed automatically. Enter your **Email Address** then click Activate. "Manual Activation" should be left unchecked.

NOTE: Internet license activation is available 24/7. If you don't have an active Internet connection or email address, please contact Technical Support (page 1).

- 5. If the activation is successful, you will see a "License Activation Complete" message that directs you to open an email from ALK Technologies for further instructions. If the activation was NOT successful, try activating manually (Steps 16-24 on pages 6-7) before calling Technical Support.
- 6. IMPORTANT LAST STEP: See *Check for Updates* on page 10.
- 7. After activation and checking for updates, open the email you received, then follow the instructions for copying the "net.lic" file included with the email to the "App" folder in vour PC\*MILER | Rail installation.

Net.lic holds the license or user count for your installation. Until you save this file to the designated folder, you will only have a single-user installation.

The PC\*MILER|Rail application is now accessible on the server (see Step 2 in *Installing on a Workstation* below for access options).

#### INSTALLING ON A WORKSTATION:

To install on each workstation, follow these steps:

**1.** On the workstation, click the Windows **Start** menu and enter the network path to where the workstation setup program resides. This path should match the network path sent to your email address as a result of running the server installation. The only difference is that you will replace "App" with "Network". For example, if this path was sent via the email as "\\PRI-QA-2K332-02\PCRWIN22\App\" for the network license file, you will run the workstation installation program from "\\PRI-QA-2K332-02\PCRWIN22\Network\ setup.exe" then press **Enter.** 

If you have lost the email that included the network path, you can determine the path as follows: navigate to the server's "PCRWIN22" folder, right-click the folder, and go to Properties > Sharing. The network path can be copied and pasted from there.

2. Next, you will be asked to choose your workstation setup options. Two screens will prompt you to select the type of settings you would like to use.

The setup options in the first screen (Settings Location) are:

- Use local setting Allows the user at each workstation to customize default options and manage settings, including custom roads and places.
- Share network settings Provides each workstation the same default options and settings within the application.

The setup options in the second screen (Settings Data) are:

- Use local data Installs data to the local workstation. This option can decrease the time it takes PC\*MILER|Rail to open and begin processing, and reduces network traffic. In general, the performance is better. However, there must be enough hard disk space to accommodate the data.
- Share data on your network, default This is the default choice. PC\*MILERIRail uses the shared data that was installed on the server.
- **3.** To start PC\*MILER|Rail on a workstation once the installation is complete, doubleclick the desktop PC\*MILER | Rail 22 icon, or click the Windows **Start** menu and select All Programs > PCMILER Rail 22 > PCMILER Rail 22.

# CITRIX and TERMINAL SERVICES INSTALLATIONS

NOTE: Have your Product Key Code on hand before beginning the installation process. It will be emailed to you from alkservices@alk.com in an email titled "PC\*MILER|Rail 22 Software Order…" *(Enterprise License customer excluded).* "Citrix/Terminal Services" will be included in the above Product Key email, meaning that you have purchased a Citrix or Terminal Services license. If you don't see this in the email, please contact PC\*MILER Sales to purchase the correct license.

**NOTE:** Before installing, please double-check that the emailed Product Key Code(s) lists all purchased components. For example, the code shown below unlocks the following components: PC\*MILER|Rail and PC\*MILER|Rail-BatchPro. Order #: SO-000000001 Product Order #: PC\*MILER | Rail 22 Date: 11/1/2015 10:33 AM Product Key Code: 3QYKJ-V2KJ7-KJ2F5-82KJ2-KJ2F2 == PC\*MILER|Rail 22 (Citrix Term Serv), BatchPro

**UNINSTALLING AN OLDER VERSION:** If you have to uninstall a previous version of PC\*MILER|Rail on the computer that you are now installing to, you must uninstall the previous version before installing PC\*MILER|Rail 22. If you do not need to uninstall, it is possible to have both versions of the desktop program installed on the same system. Please note that PC\*MILER|Rail-Connect will be updated to the new version.

**BEFORE USING PC\*MILERI Rail:** Citrix supports 16 bit and 24 bit color, while PC\*MILER|Rail supports 16 bit and 32 bit color. A Citrix end user must set the color resolution on their workstation to 16 bit before they log into a Citrix server to run PC\*MILER|Rail. If an end user has their color resolution set to 32 bit and logs in to Citrix, the Citrix software will adjust it downward to 24 bit prior to loading PC\*MILER|Rail, and the application will fail to load.

Only a qualified Citrix administrator should be installing PC\*MILER | Rail on a Citrix system. With Citrix in Install Mode, follow the steps in *Single User (Non-Network) Installation*  beginning on page 4.

If you were using another version of PC\*MILER|Rail with PC\*MILER|Rail-Connect and/ or PC\*MILER | Rail-BatchPro in your Citrix environment, there may be existing files that require deletion. Citrix and Terminal Servers can have multiple copies underneath C:\ Users\<username>\Windows, C:\Documents and Settings\ <username>\Windows or in %homedir%\windows like H:\Windows. Copies of the **pcrsrv.ini** and **pcrsrvXX.ini** ("XX" being a version number) should be deleted from any location outside of C:\WINDOWS.

# CHECK FOR UPDATES

Select the Help tab > *Check for Updates* to check via the internet for any available patches or quarterly data updates to PC\*MILER|Rail. If no updates are available, a message to that effect will be displayed. If there are updates, a list will be returned and you will have the option to download and install them. For more detailed instructions, please refer to the PC\*MILER|Rail *User's Guide* — see page 13 on accessing user guides.

# PROXY SERVER SETUP

The following PC\*MILER | Rail features require a connection to the Internet:

- License activation
- Software update and patch downloads via the Updater tool

For those who need to bypass current security settings to access the Internet while activating and using PC\*MILERIRail, the steps to complete the proxy setup are below. The setup can be implemented after PC\*MILER | Rail has been activated or before activation during the temporary grace period after installation.

- 1. Open PC\*MILERIRail and select the Help tab > Proxy Setup.
- 2. In the Proxy Setup dialog, check Use Proxy Server then enter a Host and Port.
- 3. If needed, check Proxy Authentication then enter a Username and Password.
- 4. Click OK to save your settings and close the dialog.  $PC^*MILER | Rail$  is now set up to use the indicated proxy server when connecting to the Internet.

# ADDING A NEW PC\*MILER|Rail PRODUCT

You may find that you want to purchase an additional PC\*MILER Rail component sometime after the initial installation of  $PC^*$ MILER | Rail. To purchase and install an additional solution at a later time:

First, call PC\*MILER Sales at 800.377.6453, ext 1 (609.683.0220, ext. 1 outside of the U.S.), 9:00am-5:00pm EST, Monday-Friday, to purchase the product and obtain a new Product Key Code to license and install these new solutions. Once you receive the new Product Key Code, follow these instructions:

# SINGLE USER AND MULTI-USER SERVER INSTALLATION:

- **1.** Go to the Windows **Start** menu > All Programs > PCMILER Rail 22 > License Status.
- 2. In the PC<sup>\*</sup>MILER License Tool window, click **Add License**.
- 3. In the PC\*MILER Product Activation window, enter the product key for the purchased component(s) and click Add License.
- 4. When prompted, enter your **Email Address**.
- 5. Click Activate.
- 6. When the activation process is complete, you will see the message "License Activation Complete!". Close the Product Activation window.
- 7. Back in the License Tool window, make sure all new and existing PC\*MILER | Rail components are listed under Licensed Components, then close the window.
- 8. To install newly added components, go to the Windows Start menu > Control Panel > Programs and Features (or the equivalent on your system).
- 9. In the list of installed programs, right click "PC\*MILER | Rail 22" and choose Change.
- 10. In the InstallShield Wizard, choose Modify and click Next.
- 11. In the next screen, you will see the list of Licensed Features. All activated features will be listed. Check that the component you are installing is included in the list, then click Next to continue.
- 12. In the next screen you'll see the Destination Folder for the installation. Click Next to start copying files.
- 13. When the installation is complete, click Finish.

#### MULTI-USER NETWORK INSTALLATION FROM A WORKSTATION:

- 1. Go to the workstation.
- 2. Browse to the shared ...\PCRWIN22 folder on the server.
- 3. Run the setup.exe and choose Modify.
- 4. Follow through with the rest of the installation (steps 10-13 above).

# DEACTIVATING and UNINSTALLING YOUR LICENSE

You must fully deactivate your product license and uninstall all PC\*MILER | Rail components, including local, network, enterprise, or server installations if you are:

- Moving any PC\*MILER | Rail installation to a new computer;
- Reformatting a computer that PC\*MILER|Rail is currently installed to;
- Returning the product;
- Reinstalling on the same PC.

### DEACTIVATION:

- 1. Go to Start > All Programs > PCMILER Rail 22 > License Status and in the PC\*MILER License Tool window click **Deactivate**.
- 2. In the PC\*MILER Product Deactivation window, click Deactivate.
- 3. When the deactivation is complete, you will see a "Deactivation Complete" message, with the deactivated product keys listed below.
- 4. Close the Product Deactivation and License Tool windows.

### UNINSTALLING:

NOTE: If any messages appear during the uninstall process that say that a certain file cannot be removed, click OK to continue.

- 5. To uninstall after deactivating, go to the **Start** menu > Settings > Control Panel > Programs and Features (or the equivalent on your system.
- 6. Highlight PC\*MILER Rail 22, right-mouse click and select Uninstall.
- 7. Click Yes at the prompt to completely remove the application.
- 8. Click Finish when the installation process is complete.

**9. !! IMPORTANT STEP !!** Once the uninstall process is finished, you will need to delete the PCRWIN22 installation folder manually to completely remove the application from your system. The default location for this folder is C:\ALK Technologies\PCRWIN22.

NOTE: If you deactivated/uninstalled an installation that included PC\*MILER | Rail components that were licensed and added after the initial installation, you will need to add those components separately again when you reinstall.

# USER GUIDES and ONLINE HELP

**NOTE:** You must have Adobe Acrobat Reader on your computer to properly view the PDF user guides for PC\*MILER|Rail products. (Using another PDF reader may cause faulty pagination or other problems.) If you do not have this program installed already, a free copy can be downloaded from www.adobe.com.

To make Adobe Reader your default reader, from within the Adobe Reader application select the Edit menu > *Preferences* > *General* and click Select Default PDF Handler. Select Adobe Reader from the drop-down, and click **Apply** then **OK** to close the Preferences dialog.

The *PC\*MILER|Rail User's Guide* can be accessed from within PC\*MILER|Rail by selecting the Help tab > *Help Index*, by pressing the **F1** key while in the main application window, or by clicking a Help button in any dialog.

Additionally, you can click the Windows **Start** button  $>$  All Programs (or the equivalent on your system) > PCMILER Rail 22 > PC\*MILER | Rail User's Guide. To access the user guide for PC\*MILER|Rail Batchpro or Connect, click on the **BatchPro** or **Connect** folder under PCMILER Rail 22.

User guides are also available on the web at www.pcmiler.com/support.

PDF documents can be searched for keywords – in Adobe Reader, select the Edit menu > *Find*. The drop-down menu off the Find box can be used to refine your search.

#### VERSION 22 FEATURE REFERENCE GUIDE

The PC\*MILER|Rail Version 22 user interface has been updated with a new look and feel while retaining the same functionality as in previous versions.

For users of Version 21 and previous versions of PC\*MILER Rail who are updating, a reference table in PDF format is provided so you can quickly look up the new way to access features and options that you are already familiar with.

To access the *Feature Reference Guide*, click the Windows Start menu and select All Programs (or the equivalent option for your version of Windows) > PCMILER Rail 22 > User Guides > Feature Reference Guide.

# PC\*MILER PRODUCT LINE END-USER LICENSE AGREEMENT

Please carefully review the terms and conditions presented to you in the End-User License Agreement before using this product. The agreement provides a documented license to use the software and contains warranty information and liability disclaimers. By installing or using the software, you are confirming acceptance of the software and agreeing to become bound by the terms of the agreement. The EULA's terms and conditions can be viewed during the installation, at the beginning of the User's Guide and within the on-line Help.

# ADDITIONAL ENTERPRISE SOLUTIONS FROM ALK TECHNOLOGIES

Ask an Enterprise Solutions Account Executive about the following PC\*MILER Solutions and how to boost productivity, reduce out-of-route mileage and speed return-on-investment.

**PC\*MILER** – PC\*MILER is truck-specific, point to point routing, mileage and mapping software that the transportation and logistics industry depends on to succeed. Accuracy and reliability have positioned  $PC^*$ MILER as the software used by 98 of the top 100 motor carriers, 46 of the top 50 freight transportation firms and 47 of the top 50 logistics companies in North America. The U.S. Department of Defense (DoD), the General Services Administration (GSA) and the Federal Motor Carrier Safety Administration (FMCSA) also rely on PC\*MILER as their worldwide distance standard.

**PC\*MILER I Streets** — PC\*MILER I Streets is street-level routing, mileage and mapping software designed to provide dock-to-dock driving directions over truck-specific routes. It includes all the features and functionality of PC\*MILER plus an enhanced street-level routing network, map database, and street address database. Ensure that your vehicles and loads get to the right place using the most precise truck-specific route possible, taking into consideration truck-preferred and truck-restricted roads. PC\*MILER|Streets data is available for the U.S. and Canada, and with PC\*MILER|Worldwide installed, for numerous countries worldwide.

PC\*MILER|Traffic - PC\*MILER|Traffic calculates more accurate transit times and ETAs with real time, historical and predictive traffic speed data. It allows visualization of traffic trends directly on the PC\*MILER map. PC\*MILER|Traffic includes a "Fastest" routing type that optimizes overall transit time, taking into account real time traffic congestion and predictive traffic speeds, by the hour and by the day.

**PC\*MILERITolls** – PC\*MILERITolls calculates truck-specific toll costs based on a vehicle's weight, axle count, trailer count, transaction type (cash or discount program), and time of day travel in the U.S. and Canada. It is driven by the same technology and map dataset as ALK's industry-standard PC\*MILER routing, mileage and mapping software. When generating routes, truck-specific toll costs are added into a route's overall calculation. Determine whether it's more cost-effective to take a toll route, or a non-toll route with a few additional miles, before routing a vehicle.

**PC\*MILER | HazMat**  $-$  PC\*MILER | HazMat generates point to point and street-level routes, mileage and driving directions for hauling hazardous materials and dangerous goods in the U.S. and Canada. Federal government mandates state that shippers and carriers are to implement security plans regarding the transport of hazardous materials. A major step in that process is providing drivers with routes and mileage that ensure compliance with these federal, state/province and local restrictions and route designations. To ensure fleet and driver safety, PC\*MILER|HazMat identifies where drivers should legally be traveling for the particular type of hazardous commodity they are hauling.

**PC\*MILER | Worldwide**  $-$  PC\*MILER | Worldwide is point-to-point routing, mileage and mapping software that generates routes, distances, maps and driving directions over the entire international highway network. Employ the functionality of PC\*MILER across worldwide data coverage, including North America, South America, Europe, Africa, Asia, and Oceania. Additionally, street-level address data modules are available for numerous countries worldwide.

**PC\*MILER | BatchPro**  $-$  PC\*MILER | BatchPro is a batch-processing tool that permits the simultaneous processing of large volumes of lanes (set as origin/destination pairs) entered as city/state combinations, ZIP or Postal Codes, or latitude/longitude coordinates rather than entering routes individually. It gives you the ability to generate routes, mileage, as well as cost and time information per route.

CoPilot® Truck — CoPilot Truck offers an easy to use, intuitive interface with spoken turnby-turn directions and easy to follow, non-distracting guidance displays. Unlike standard car navigation systems, it calculates efficient routes based on your vehicle profile information, routing parameters and load type, including hazardous materials. Running conveniently on a wide range of smartphones, tablets and laptops, CoPilot Truck uses street-level ALK Digital Maps™ enhanced with industry standard PC\*MILER truck-specific attributes featuring 3.52 million commercial truck restrictions and allowances. With powerful multi-stop routing it effortlessly provides the optimal route for any itinerary, while automatically avoiding commercial truck restrictions to increase efficiency, reduce mileage and help avoid costly fines and vehicle damage.

**RouteSync** – RouteSync provides the transportation and logistics industry with a crucial link between the planned route in the back office and the navigated route in the cab. RouteSync delivers the guidance to drive the miles that are being billed. Using RouteSync, dispatchers can send PC\*MILER optimized routes directly to drivers running CoPilot Truck on an on-board device, smartphone or tablet.

ALK® Maps - ALK Maps is a JavaScript API for interactive visualizations tailored to the transportation industry. Powered by the same core technology that drives ALK's portfolio of GeoLogistics® and navigation software solutions, ALK Maps provides a high-quality customized alternative to consumer mapping services that can be used in web applications, mobile apps, or desktop products. With only a few lines of code, an interactive map can be displayed; and a few more lines of code enables route generation and address geocoding. ALK Maps is designed to get you up and running quickly and with less overhead.

PC\*MILER|Web - PC\*MILER|Web is an internet-based version of PC\*MILER, available in monthly, quarterly or annual subscription packages. This product is perfect for owner operators, fleets, brokers, or anyone else who needs instant, accurate mileage for rate calculation or truck-specific driving directions or maps. And it's accessible on the web through any internet-connected computer, in the office, at home, or on the road

# CONNECTIVITY and INTERFACE PRODUCTS

PC\*MILER|Connect — PC\*MILER|Connect seamlessly interfaces PC\*MILER routes, mileage and reports with third-party and custom systems, such as transportation and logistics management software systems. Client applications are able to retrieve PC\*MILER distances, detailed driving directions, drive times, state-by-state mileage summaries, stop optimization functionalities and more.

Multi-Version Switch (MVS) — Multi-Version Switch is a high-end function of PC\*MILER|Connect that serves as an integration tool designed to simultaneously support multiple versions of PC\*MILER that are installed on one server or on several different servers. Instead of manually querying data from each individual version, the Multi-Version Switch functions as the main connection point to programmatically gain access to the version of choice.

**PC\*MILER Web Services**  $-$  PC\*MILER Web Services is an integration tool designed to efficiently fulfill all PC\*MILER routing, mileage and mapping transactions in a simple hardware and software-agnostic system interface to any computing platform. It offers a standardized way of integrating PC\*MILER with Web Services, .NET, or Web-based applications using XML (Extensible Markup Language) and SOAP (Simple Object Access Protocol) over an Internet Protocol Backbone – all developed in Microsoft .NET.

**PC\*MILER | Mapping**  $-$  PC\*MILER | Mapping seamlessly interfaces PC\*MILER routes and geographic data on maps for integration with real-time dispatch and operations analysis programs. PC\*MILER|Mapping allows you to include commands in spreadsheets, databases and custom systems to obtain a visual overview of your data.

**PC\*MILER | Spreadsheets**  $-$  PC\*MILER | Spreadsheets gives you the ability to access PC\*MILER features and functionality from within your own spreadsheet software. Generate point-to-point or street-level mileage and drive times within a spreadsheet program, and then use built-in functions to summarize and analyze your data. PC\*MILER|Spreadsheets provides a seamless interface with PC\*MILER and Microsoft® Excel®, allowing you to perform customized data analyses.

PC\*MILER|TCP/IP - PC\*MILER|TCP/IP is an integration tool that provides an interface to PC\*MILER|Connect running in a Windows® environment to an application residing on another platform. Through a TCP/IP network, client applications can access a text-based interface to call PC\*MILER|Connect's features and functionality. The interface opens cross platform communications in a thread-safe manner, giving you the flexibility to transmit the output of PC\*MILER|Connect to multiple networks within your organization.

# ADDITIONAL DATA MODULES

Canadian Postal Codes - Enhance the PC\*MILER database with six-digit Canadian Postal Codes. Enables search and display of corresponding city/province names to enter them as stops along a route.

**Standard Point Location Codes (SPLC)** - Add SPLC to the PC\*MILER database to generate routes for rating and freight bill auditing. A SPLC provides each point originating freight and each point receiving freight in North America with a unique code number that identifies the point by its geographic location.

**PC\*MILER I Energy** – Provides oil- and gas-specific data and facilities including bonded or leased access roads. Users can now generate driving directions that take them directly to facilities including off-road wells, compressor stations, and plants.

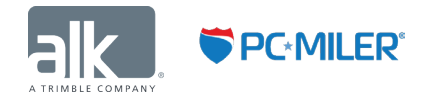

ALK, CoPilot, and PC\*MILER are registered trademarks of ALK Technologies, Inc. All other brands or product names are trademarks or registered trademarks of their respective holders.